<u>Was ist CompuServe</u> <u>Was sind Foren</u> <u>Was sind Bibliotheken</u>

Was ist das PC-Professionell Forum

Der Catalog-Reader

Mit weltweit über 3 Mio. Mitgliedern und einem zentralen Rechenzentrum in Ohio, das auf mehr als 160 Host-Rechnern fast 1000 Billion Zeichen speichern kann, ist der **CompuServe Information Service (kurz: CIS)** die weltweit größte Mailbox. Zugleich unterhält **CompuServe** in über 63 Staaten fast 1000 direkte Einwählknoten, kann aber insgesamt (Nutzung von nationalen Diensten) aus über 120 Staaten der Welt erreicht werden.

Doch das Angebot geht über das einer Mailbox weit hinaus. Natürlich stehen der Austausch von persönlichen Nachrichten (sog. EMail), der nicht nur intern, sondern auch mit anderen weltweiten Netzen möglich ist, am Beginn der Beschäftigung mit solch einem Medium. Desweiteren existieren über 700 öffentlichen Foren (auch Schwarze Bretter genannt), in denen sich die Mitglieder über fast jedes Thema austauschen können oder in denen sie wichtigen Hersteller-Support aller namhaften Firmen der PC-Branche finden. Ein riesiger Vorrat an an Software und Informationen in den sogenannten Bibliotheken der Foren ergänzt das Angebot ebenso wie die Möglichkeit, in einer Online-Konferenz zeitgleich mit anderen Mitgliedern diskutieren zu können.

Außerdem bietet **CompuServe** inzwischen einen erweiterten Internet-Zugang an, der für den Nutzer ebenso einfach zu realisieren ist, wie die Gesamtarbeit mit dem System; denn **CompuServe** hält für jeden Kunden spezielle Software parat, die leicht und ohne große Fachkenntnisse installiert werden kann. Aber die Palette der Nutzungsmöglichkeiten ist weitaus größer und reicht von Online-Spielen, Einkaufsmöglichkeiten und Buchungssystemen (Flug, Bahn etc.) über Nachrichten- und Finanzdiensten (zum Teil in Echtzeit) bis hin zum Konferenz-Zentrum und dem Zugriff auf mehr als 1700 Datenbanken. Insgesamt stehen mehr als 2000 verschiedene Dienste zur Verfügung.

Weitere Informationen erhalten Sie bei **CompuServe** direkt oder bei den **Ziff-Online-Diensten**. Die entsprechende Kontaktadressen in Deutschland:

Ziff Verlag GmbH Bereich Online-Dienste Riesstrasse 25, Haus C 80992 München Telefon: (089) 143 12-174 Telefax: (089) 143 12-720

CompuServe GmbH Postfach 11 69 82001 Unterhaching Telefon: (0130) 37 32 Telefax: (089) 66 535 242 Als eines der größten deutschsprachigen Foren im **CompuServe Informations Service** ist das **Ziff PCpro-Forum** zunächst die schnelle Verbindung zur Redaktion der **PC Professionell**, dem deutschsprachigen Pendant der PC Magazine in der USA. Hier erfahren Sie, welches Produkt das beste für Ihre Aufgabe ist - und wie Sie damit das Maximum erreichen.

Sprechen Sie mit den Redakteuren, Autoren, PC-Experten und Insidern in den Nachrichtenbereiche des PCpro-Forums. Diskutieren Sie Software, Hardware, die PC-Branche - und die PC Professionell: Welche Artikel waren sehr gelungen? Welche eher nicht? Und welche Themen vermissen Sie im Magazin?

Dazu stehen die aktuellen Versionen der ZD-Lab-Benchmarks, ein Treiberservice sowie die neuesten Nachrichten von den Trends und heißesten Entwicklungen in der PC-Branche parat - in der umfangreichen Software-Bibliothek des Ziff PCpro-Forums. Desweiteren finden Sie Shareware, Makros und Listings, die in der PC Professionell besprochen oder erwähnt wurde. Und mehr: Sie können viele bekannte deutsche Shareware-Autoren treffen, die Ihre Programme im Ziff PCpro-Forum anbieten und supporten.

Ihre Ansprechpartner sind die Sysops Matthias Copray (71333,660) und Andrea Henn (72241,2230), die PC Professionell Test-Labor-Koordinatorin.

Die Foren sind das (in der Öffentlichkeit meistbeachtete) Herzstück von CIS. Mittlerweile stehen mehr als 700 solcher virtueller Treffpunkte zu fast allen Themen des EDV- und normalen Lebens zur Verfügung. Auch der deutschsprachige Bereich kann inzwischen eine ganze Reihe von Foren aufweisen (ca. 20 bis 30). Die Foren bestehen aus drei Bereichen:

- a. dem Nachrichtenbereich, der es ermöglicht in Art einer Pinnwand gegenseitig Nachrichten (Informationen, Erfahrungen, Meinungen) auszutauschen: jedes **CIS**-Mitglied kann von sich aus Nachrichten schreiben, die von allen anderen Mitgliedern gelesen und ggfs. beanworten werden kann. Um die Übersichtlichkeit zu fördern, wurde eine Untergliederung - die sogenannten Sections - eingeführt, so daß eine themengenauere Einordnung der Nachrichten möglich ist.
- b. dem Bibliotheksbereich, in dem Dateien (Programme, Texte, Daten etc.) bereitgestellt werden. Diese werden vor der Veröffentlichung für alle Mitglieder von den Betreuern des jeweiligen Forums (also den Sysops) auf Viren, Copyright und grundsätzliche Funktionstüchtigkeit geprüft, womit ein gewisser Standard gewahrt ist.
- c. den Konferenzräumen, mit Hilfe derer es möglich ist, daß sich zeitgleich verschiedene Personen miteinander schriftlich austauschen. Sie konferieren also miteinander auf schriftlicher Basis. Auf diese Weise kann ein Thema mit sehr vielen **CIS**-Mitgliedern gleichzeitig erörtert werden, ohne daß diese alle tatsächlich in einem geographischen Raum sitzen müssen, sondern sie können über die ganze Welt verteilt sein.

Eine Liste aller öffentliche Foren und derer Nachrichten- und Bibliotheksbereich sowie Konferenzräume finden Sie jeweils in der Bibliothek 1 des **PCpro-Forums**.

Bibliotheken sind Unterbereiche von <u>Foren</u> in denen verschiedene Programme/Dateien zum Download bereitgestellt werden.

Der **Catalog-Reader** ist ein Programm mit dem Sie sich den Bibliothekskatalog des PC-Professionell Forum anschauen können. Der Bibliothekskatalog liegt ursprünglich als recht große Textdatei vor. Diese Textdatei ist in einem bestimmten Format geschrieben und mit einem normalen Editor nur sehr umständlich zu lesen. Der **Catalog-Reader** kann diesen im Textformat vorliegenden Bibliothekskatalog einlesen(importieren) und die darin enthaltene Programminformation geordnet und übersichtlich anzeigen. Um die Übersichtlichkeit nochmal zu erhöhen, stehen Ihnen zwei verschiedene Ansichten(Einzel- und Tabellenansicht) mit diversen Sortier- und Filteroptionen zur Verfügung. Über den Menüpunkt Suchen | Dateiname können sie auch gezielt nach einem Dateinamen im Bibliothekskatalog suchen.

Benutzerhinweise Ansichten Sortier-und Filteroptionen Der **Catalog-Reader** startet standardmäßig in der Einzelansicht und zeigt darin die erste CLF-Datei, die er in seinem Verzeichnis findet, an. Bei jedem weiteren Start, startet der **Catalog-Reader** so wie er zuletzt beendet wurde. (d.h. mit der zuletzt gewählten Ansicht und der zuletzt geöffneten CLF-Datei). Klicken Sie mit der Maus auf die Navigationsschaltflächen, um sich die im Bibliothekskatalog vorliegenden Programminformationen anzusehen. Wenn Sie sich ein Programm genauer ansehen möchten, klicken sie auf die Schaltfläche "Installieren...", um die benötigten Programmdateien auf Ihre Festplatte zu kopieren.

Catalog-Reader nach dem ersten Start: (verkleinert)

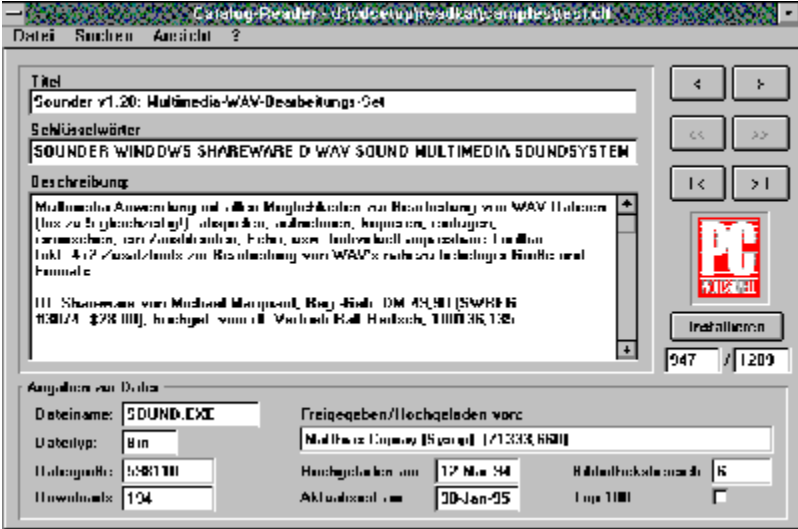

Der **Catalog-Reader** unterstützt 2 Ansichten:

Die **Einzelansicht** zeigt alle verfügbaren Informationen zu einem Programm. (z.B. Name, Titel, Schlüsselwörter, Größe, usw.) In dieser Ansicht können sie sich mit den Navigationschaltflächen von einem Programm zur nächsten klicken. Benutzen Sie diese Ansicht um sich genau Informationen zu einem Programm zu verschaffen.

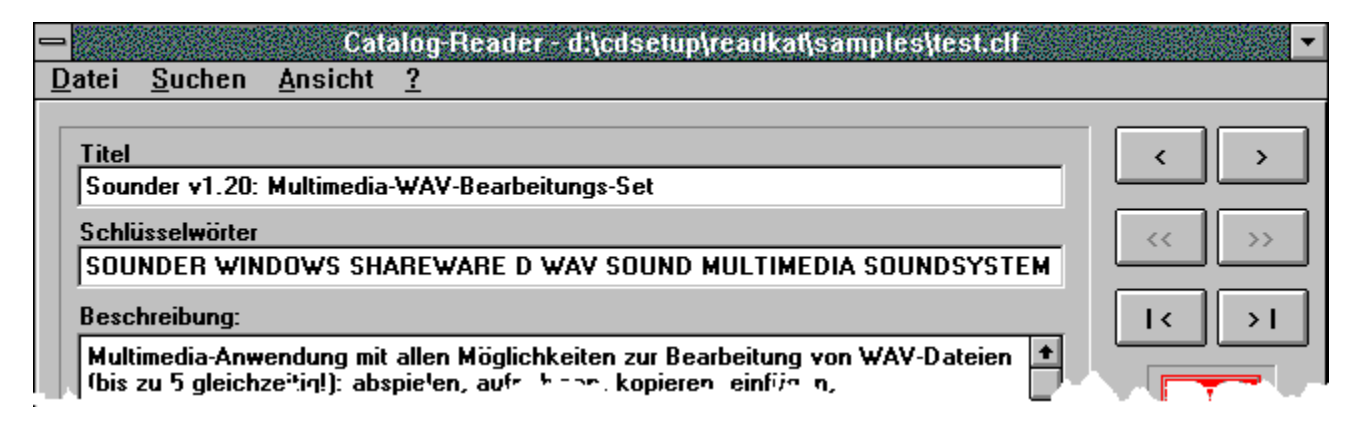

Die **Tabellenansicht** zeigt alle Programme im Bibliothekskatalog in einer Liste an. Klicken Sie mit der Maus in die Tabelle, um einen Eintrag zu wählen. Benutzten Sie diese Ansicht, um sich schnell Übersicht über den Bibliothekskatalog zu verschaffen.

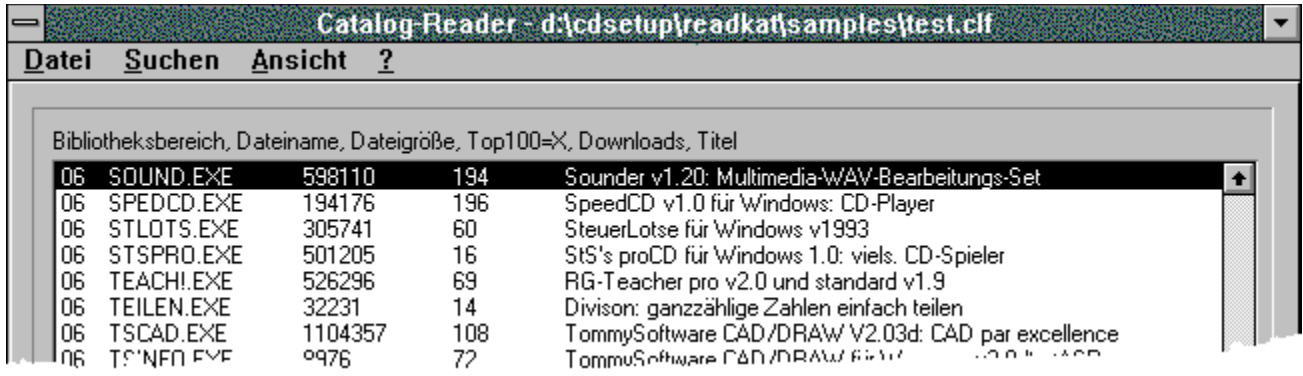

Sie können jederzeit zwischen den beiden Ansichten, durch den Menübefehl Ansicht | Einzel(F5) oder Ansicht | Tabelle(F6), wechseln.

Der **Catalog-Reader** kann Ihnen den Bibliothekskatalog nach Bibliotheksnummer, alphabetisch oder nach der Anzahl der Downloads anzeigen. Gehen Sie hierfür über den Menüpunkt Ansicht | Sortierung und wählen Sie die gewünschte Sortierung.

Die Filter helfen Ihnen bei der gezielten Suche nach bestimmten Programmen/Dateien. Gehen Sie hierfür über den Menüpunkt Ansicht | Filter.

Im Bibliothekskatalog sind alle in einer <u>Bibliothek</u> verfügbaren Programme/Dateien aufgelistet.

Eine CLF-Datei ist eine Datei mit der Endung CLF.( z.B. pcpro.clf ) In dieser Datei speichert Catalog-Reader einen zuvor im Textformat vorliegenden <u>Bibliothekskatalog</u>.

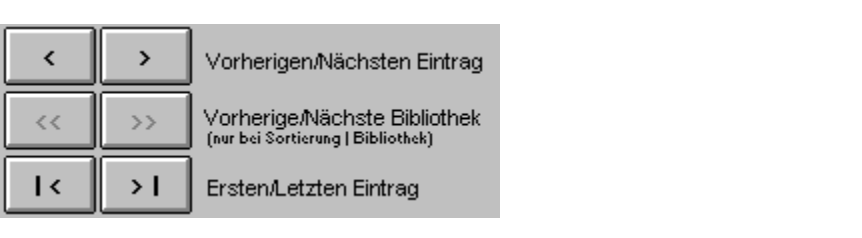

Der CReader kopiert für Sie komprimierte Archivdateien auf Ihre Festplatte.

Wählen Sie in dem Dateiauswahldialog bitte das von Ihnen gewünschte Zielverzeichnis aus, wir empfehlen Ihnen das temporäre Verzeichnis auf Ihrer Festplatte (normalerweise **C:\ TEMP** oder **C:\WINDOWS\TEMP**) und klicken Sie danach auf den Schalter "OK".

Nach einer Sicherheitsabfrage wird die Archivdatei, z.B. **EXAMPLE.EXE** in das von Ihnen festgelegte Zielverzeichnis kopiert.

Um das Programm, das sich in der Archivdatei **EXAMPLE.EXE** befindet, zu installieren, müssen Sie anschließend über den Dateimanager die Archivdatei **EXAMPLE.EXE** entpacken. Dazu führen Sie einen Doppelklick auf die Archivdatei aus oder wählen den Menüpunkt "**Datei | Ausführen...**". Der Dateimanager wechselt daraufhin auf die DOS-Ebene und entpackt das Archiv. Bei einigen Archiven müssen Sie den Entpack-Vorgang zuvor mit "J"a bestägen. Nach Rückkehr zum Dateimanager wählen Sie die Taste **<F5>** um die Darstellung der Dateiliste zu aktualisieren.

Sie sehen jetzt die zuvor in der Archivdatei verpackten einzelnen Dateien des Programms.

Die weitere Vorgehensweise hängt sehr stark von den einzelnen Programmen ab und ist unterschiedlich. Normalerweise finden Sie jetzt eine Installation für das Programm vor, suchen Sie nach einer Programmdatei mit dem Namen **INSTALL.EXE**, **INSTALL.BAT** oder **SETUP.EXE** und führen Sie diese Programmdatei durch einen Doppelklick auf den Namen aus.

Sollten Sie keine solche Programmdatei finden, suchen Sie nach einer Textdatei mit der Bezeichnung **LIESMICH.TXT**, **README.1ST** oder **LESEN.TXT**. Sie finden dann in einer dieser Dateien die erforderlichen Hinweise für die weitere Installation.

Nach Abschluß der Installation sollten Sie auf jeden Fall die jetzt nicht mehr benötigten Dateien in Ihrem temporären Verzeichnis wieder löschen.